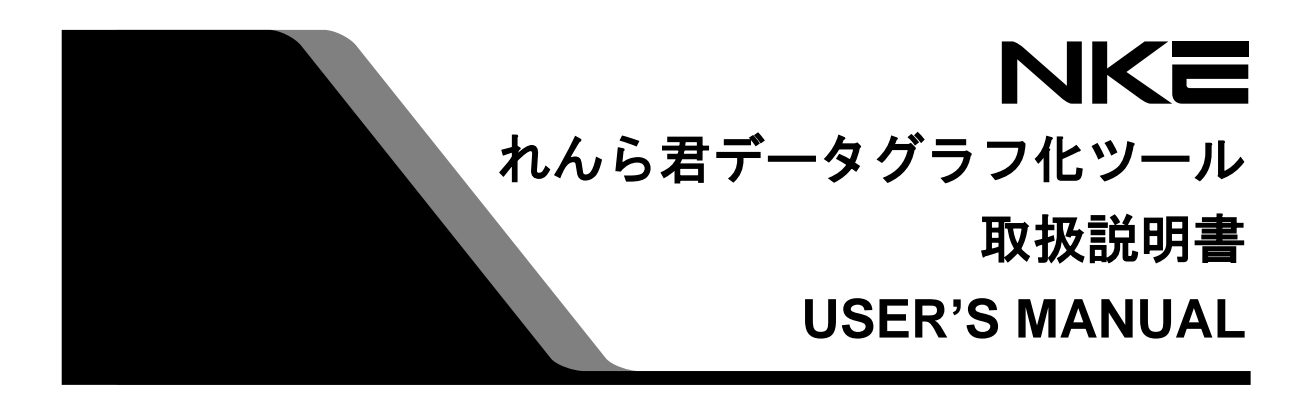

# れんら君データグラフ化ツール

## アナログれんら君 (UNC-RP41)版

Ver.1.7

本ソフトウェアを安全に正しくご使用いただくためにこの取扱説明書 をよくお読みになり、内容を理解された上でご使用ください。 また、本書を大切に保管され保守、点検時にご活用ください。

NKE株式会社

EUNCRP41-807G

## <span id="page-1-0"></span>取扱説明書変更履歴

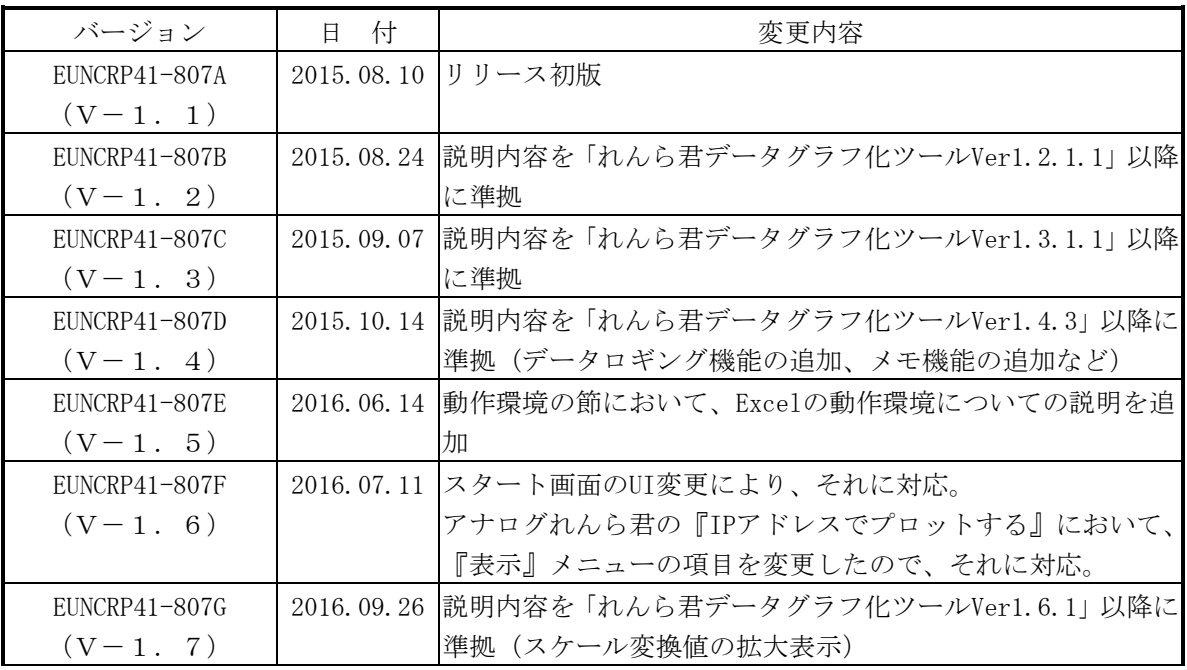

ご注意

- 本書の内容に関しましては将来予告なしに変更することがあります。
- 本書の一部または全部を無断で転載することは禁止されています。
- 本書の内容に関しまして誤りや記載もれなどお気付きの点がございましたら、お手数ですが 弊社までお知らせください。

はじめに

このたびはアナログ信号対応型れんら君UNC-RP41(A)をお買い上げいただきまして誠にあり がとうございます。

れんら君データグラフ化ツールは、アナログ信号対応型れんら君UNC-RP41(A)に付随するフ リーソフトになります。

正しくご使用いただくために、この取扱説明書をよくお読みください。

#### ソフトウェア使用許諾契約書

NKE株式会社(以下「弊社」と記載します)は、お客様(法人または個人のいずれであ るかを問いません)に、本使用許諾契約書 (以下「本契約書」と記載します)に基づいて提供 する本ソフトウェア「れんら君データグラフ化ツール」(以下「本ソフトウェア」と記載し ます)を使用する権利を下記条項に基づき許諾します。本ソフトウェアをインストール、ま たは使用することによって、お客様が本契約書のすべてにご同意いただいたものといたしま す。本契約書の条項に同意されない場合は、本ソフトウェアをインストール、または使用し ないでください。

(1) 著作権

1. 本ソフトウェアに関する著作権、その他全ての権利は弊社に帰属します。

- (2) 免責
	- 1. 弊社は、お客様が本ソフトウェアに関わることから生じる、いかなる損害に関して も一切の責任を負いません。
	- 2. 弊社は、お客様が第三者からの配布を受けたことによって生じる、いかなる損害に 関しても一切の責任を負いません。安全に本ソフトウェアをダウンロードするため には、弊社公式サイトからダウンロードしてください。
	- 3. 弊社は、お客様が本契約書に記載されている([4](#page-3-0)) [禁止事項を](#page-3-0)違反したことによっ て生じる、いかなる損害に関しても一切の責任を負いません。
- (3) サポート
	- 1. 本ソフトウェアは現状有姿にて提供されるものです。将来的、継続的なサポートを 保証するものではありません。
	- 2. 本ソフトウェアの上位バージョンが公開された場合、過去のバージョンについての サポートは中止するものとします。発生する技術的不具合等についても原則として 保証しません。
	- 3. 本ソフトウェアは無償で配布されるものです。
	- 4. 本ソフトウェアの自由な複製・再配布を許可します。
- <span id="page-3-0"></span>(4) 禁止事項
	- 1. 本ソフトウェアのリバースエンジニアリング、および本ソフトウェアの内容(プロ グラム、ライブラリ、付属のドキュメント等)を改変する行為を禁止します。
	- 2. 複製・再配布をする際に、本ソフトウェアの内容(プログラム、ライブラリ、付属 のドキュメント等)を改変・追加することを禁止します。
	- 3. 他者に損害を与える意図・目的による複製・再配布を禁止します。また、そのよう な意図・目的がなくても、他者に損害を与える可能性のある行為を禁止します(コ ンピュータ・ウィルスを同封して配布する行為など)。
	- 4. 本ソフトウェアの使用料をいかなる人物にも請求することを禁止します。
	- 5. 本ソフトウェアの公序良俗に違反する使用、また悪用を禁止します。

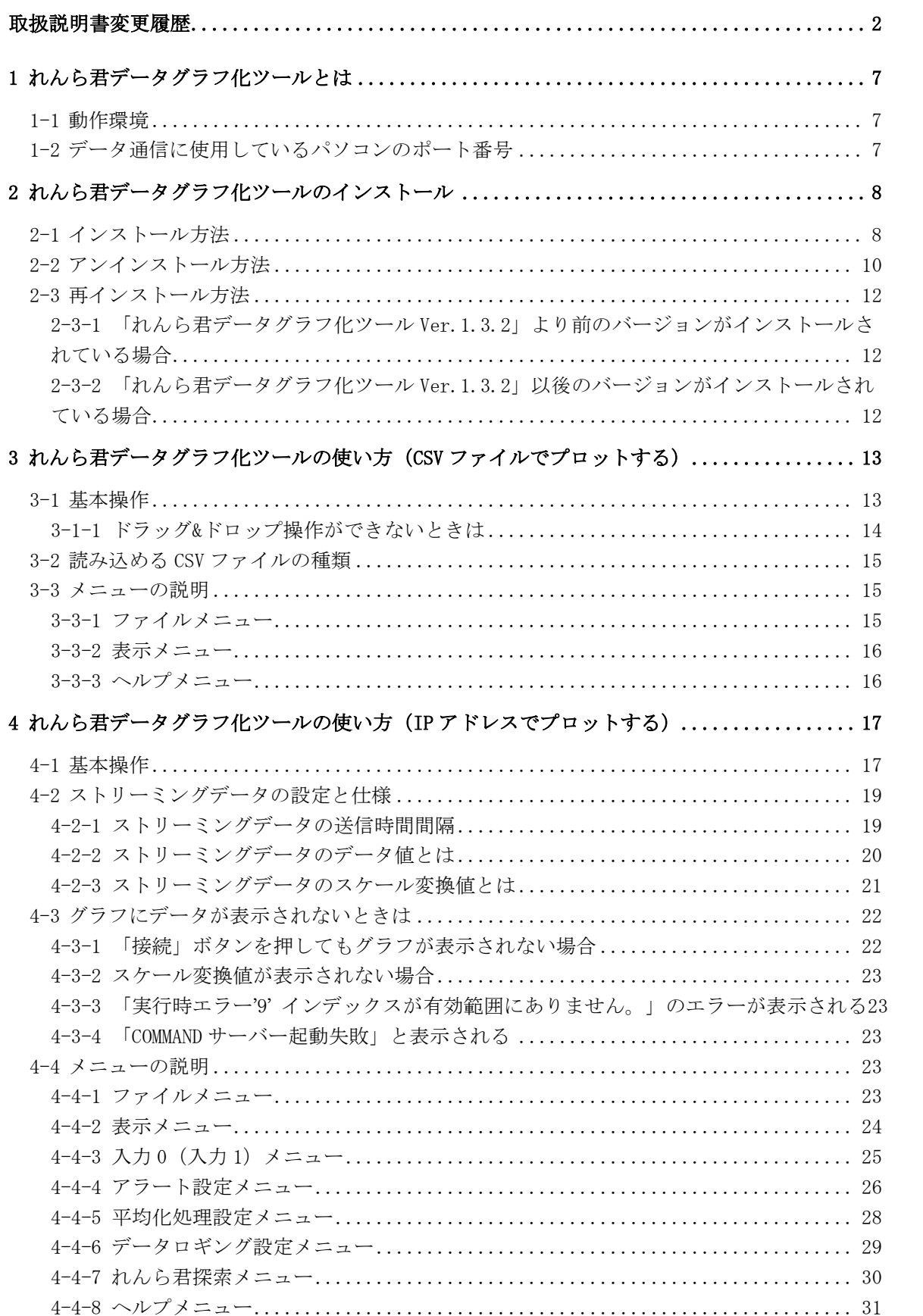

## 目次

## <span id="page-6-0"></span>**1** れんら君データグラフ化ツールとは

本ソフトウェアでは、アナログ信号対応型れんら君 UNC-RP41(A)(以下、アナログれんら 君と記載します)が生成する CSV ファイルを読み込み、データのグラフ化を行うことができ ます。

また本ソフトウェアでは、お使いのパソコンとアナログれんら君を TCP/IP 接続して一定時 間間隔ごとにアナログデータを受信することで、リアルタイムにデータをグラフ化すること ができます。

アナログれんら君はブラウザを使用して設定内容の参照、および更新を行います。

#### <span id="page-6-1"></span>**1-1** 動作環境

以下の環境で動作を確認しています。必ずしも動作を保証するものではありませんのでご 了承ください。

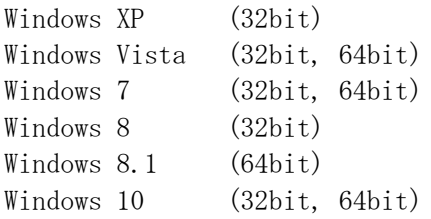

正常に動作しない場合、VB6 ランタイムをインストールすることで症状が改善することが あります。

また、本ソフトウェアを使用して生成できる CSV ファイルは、Microsoft(R)社の Excel を 利用してグラフ化することもできます。Office2010 以降の環境で動作を確認していますが、 それより前のバージョンの Excel では動作を確認できておりませんので、ご了承ください。

#### ⚠ 注意

本ソフトウェアならびにれんら君は IPv6 に対応していません。必ず IPv4 の環境でお使いくだ さい。

#### <span id="page-6-2"></span>**1-2** データ通信に使用しているパソコンのポート番号

れんら君が使用しているパソコンのポート番号は次のとおりです。ファイアウォール等で 通信が遮断されないようにそれぞれのセキュリティソフトの設定を行ってください。

使用ポート番号:69、9998、30719、30720

## <span id="page-7-0"></span>**2** れんら君データグラフ化ツールのインストール

#### <span id="page-7-1"></span>**2-1** インストール方法

れんら君データグラフ化ツールのインストールは、弊社ホームページからダウンロードで きる「れんら君データグラフ化ツール Ver\*.msi」ファイルを使用して行います(\*にはバ ージョン番号が入ります)。セットアップウィザードの指示に従ってインストールをしてく ださい。

## △ 注意

弊社ホームページから最新バージョンのソフトウェアを無料でダウンロードできます。以下の URL から最新のものをダウンロードしてください。

( ダウンロードはこちらから→ [http://www.nke.co.jp/product/n\\_index.html](http://www.nke.co.jp/product/n_index.html))

[1] ダウンロードした「れんら君データグラフ化ツール\_Ver\*.msi」をダブルクリックして 実行します。

[2] 「次へ(N)」をクリックします。

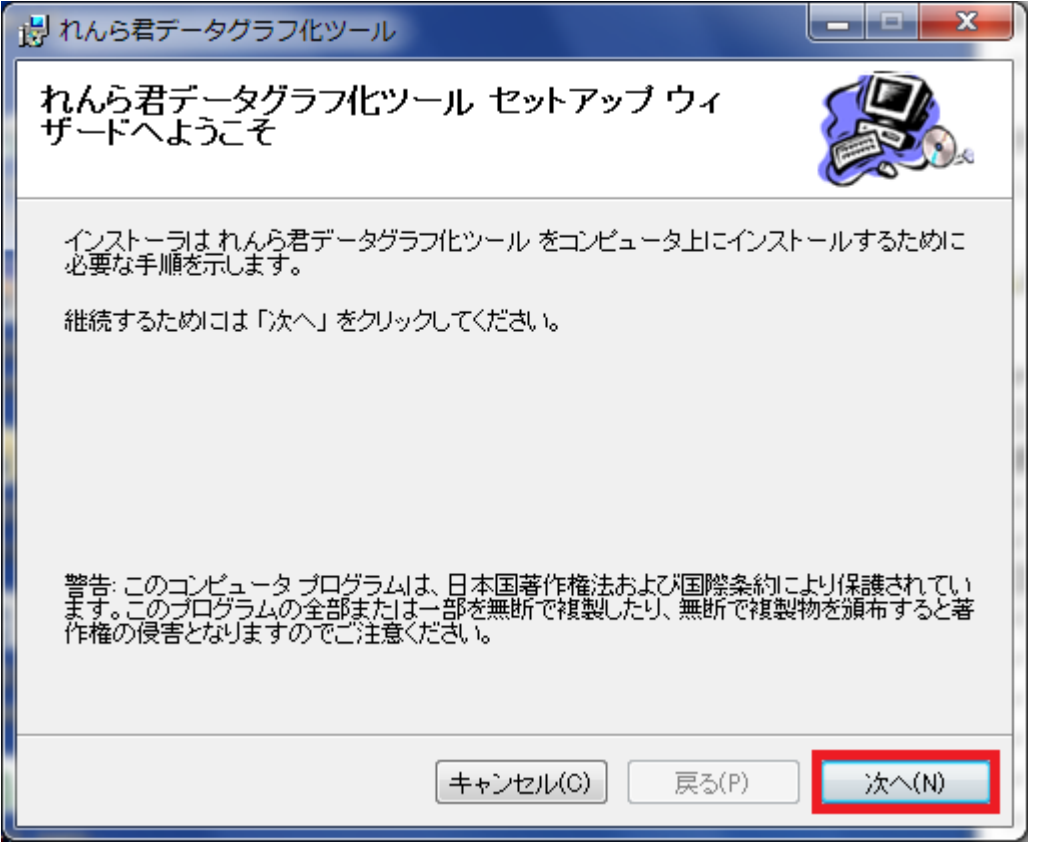

[3] インストールフォルダを選択します。基本的に変更の必要はありません。選択したあと、 「次へ(N)」をクリックします。

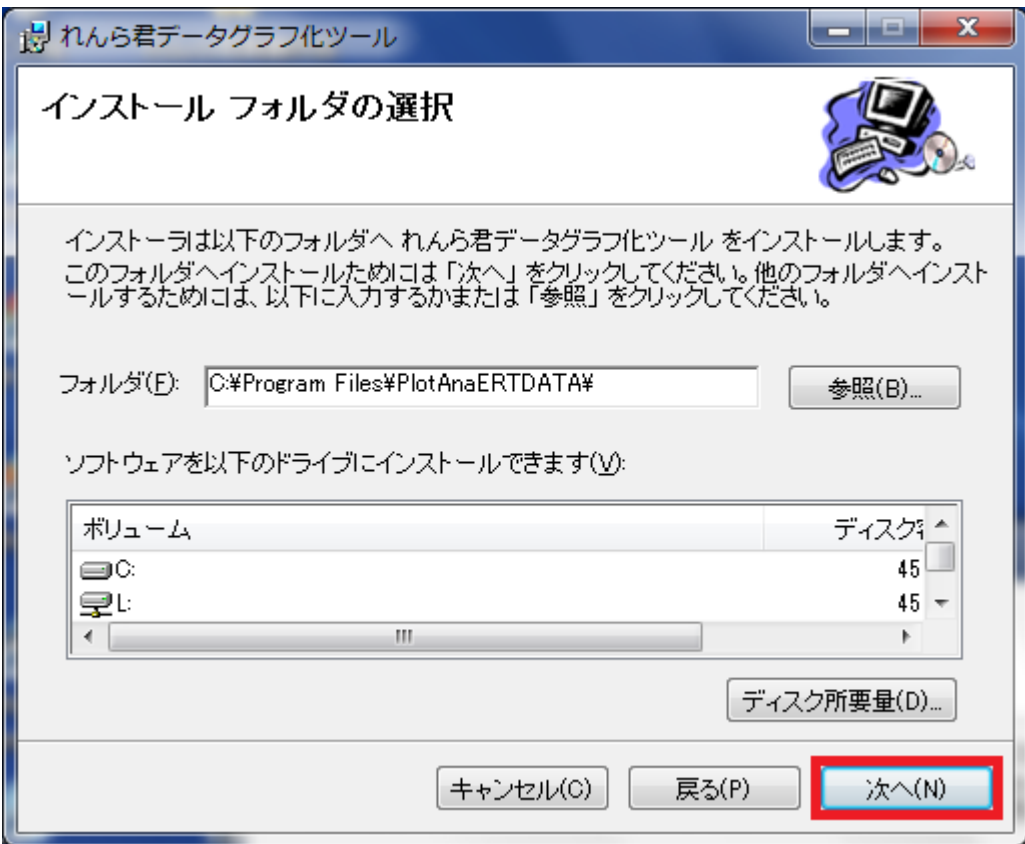

[4] 「次へ(N)」をクリックすると、インストールが開始します。

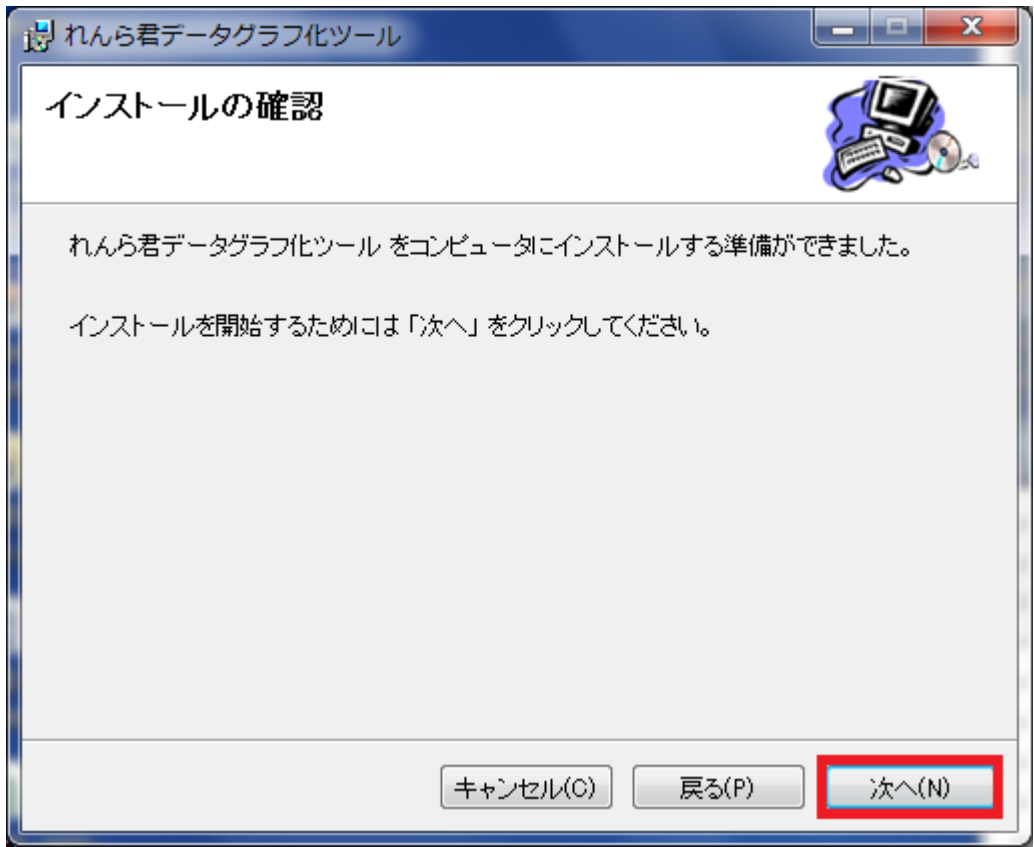

[5] インストールが完了したら、「閉じる(C)」をクリックします。

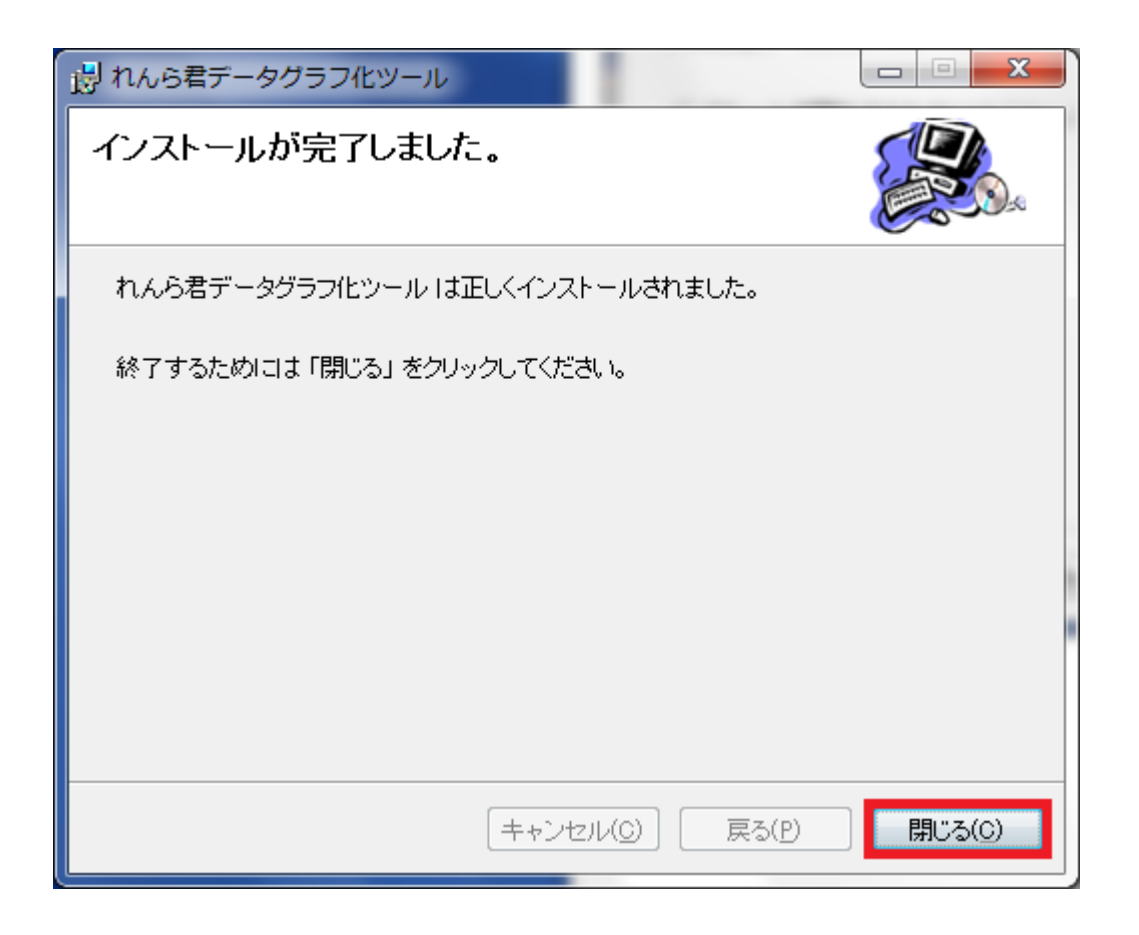

以上でインストールは終了です。

## <span id="page-9-0"></span>**2-2** アンインストール方法

れんら君データグラフ化ツールをアンインストールするときは、一般的な方法として、パ ソコンの「コントロールパネル」>「プログラムのアンインストール」から行うことができ ます。ここではより簡単な方法である、msi ファイルを使用したアンインストール方法を解 説します。

[1] ダウンロードした「れんら君データグラフ化ツール\_Ver\*.msi」をダブルクリックして 実行します。

[2] 「れんら君データグラフ化ツールの削除(M)」を選択し、「完了(F)」をクリックすると アンインストールが開始します。

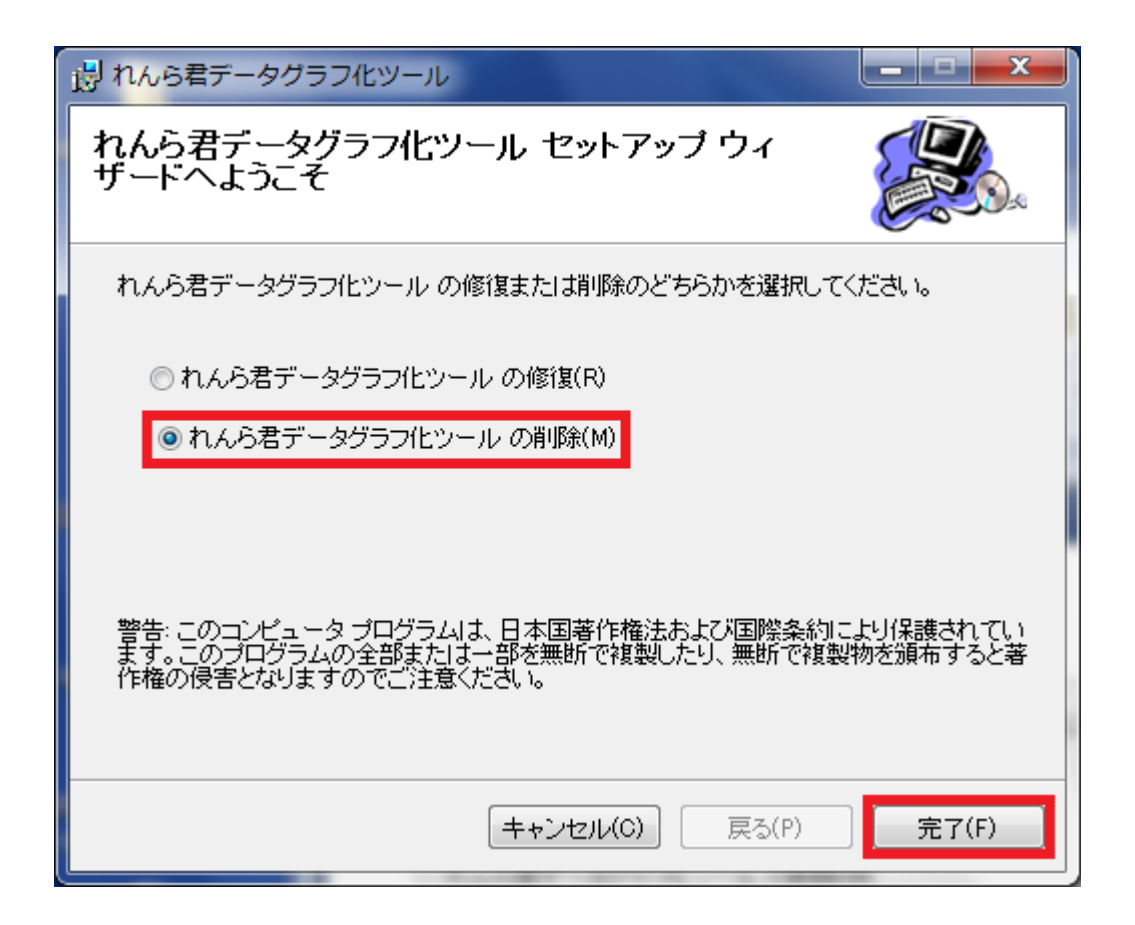

[3] 正常に削除されましたら、「閉じる(C)」をクリックします

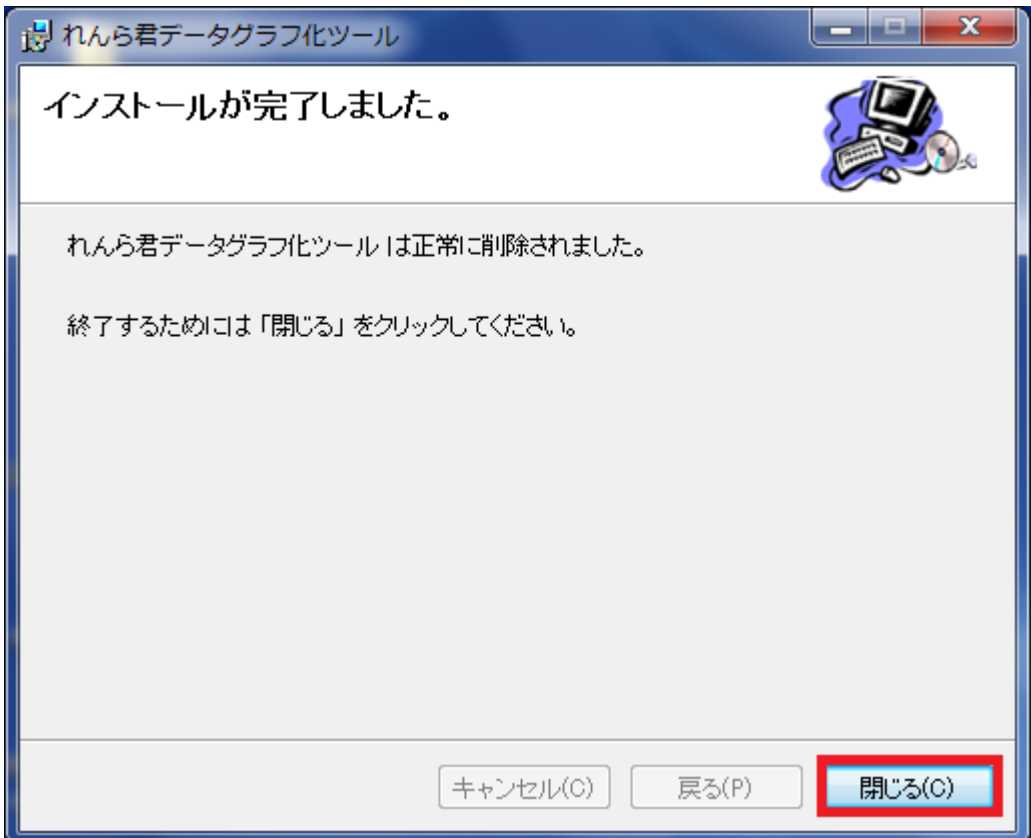

以上でアンインストールは終了です。

#### <span id="page-11-0"></span>**2-3** 再インストール方法

### <span id="page-11-1"></span>**2-3-1** 「れんら君データグラフ化ツール **Ver.1.3.2**」より前のバージョンがインストールされ ている場合

れんら君データグラフ化ツールをアップデートなどで再インストールするときは、一度ア ンインストールを行ってから、もう一度インストールを行ってください。アンインストール しないままインストールを行うと、正しく動作をしない可能性があります。

ただし、「れんら君データグラフ化ツール Ver.1.3.2」以後のバージョンにアップデート する場合は、そのままインストールを行うことで、そのバージョンに上書きインストールを することができます。

### <span id="page-11-2"></span>**2-3-2** 「れんら君データグラフ化ツール **Ver.1.3.2**」以後のバージョンがインストールされて いる場合

れんら君データグラフ化ツールをアップデートなどで再インストールするときは、「れん ら君データグラフ化ツール\_Ver\*.msi」をダブルクリックして、そのままインストールを行 うことで、そのバージョンに上書きインストールされます。

## <span id="page-12-0"></span>**3** れんら君データグラフ化ツールの使い方(**CSV** ファイルでプロッ

## トする)

### <span id="page-12-1"></span>**3-1** 基本操作

れんら君データグラフ化ツールでは、アナログれんら君が生成した CSV ファイルを読み込 んで、データをグラフ化することができます。ここではその方法を解説します。

[1] れんら君データグラフ化ツールを起動し、「csv ファイルでプロットする」をクリック します。

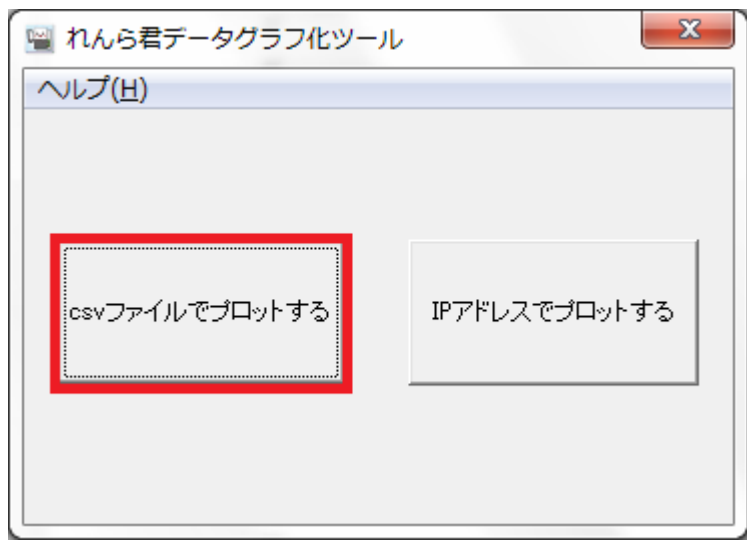

[2] 読み込む CSV ファイルを画面にドラッグ&ドロップします。

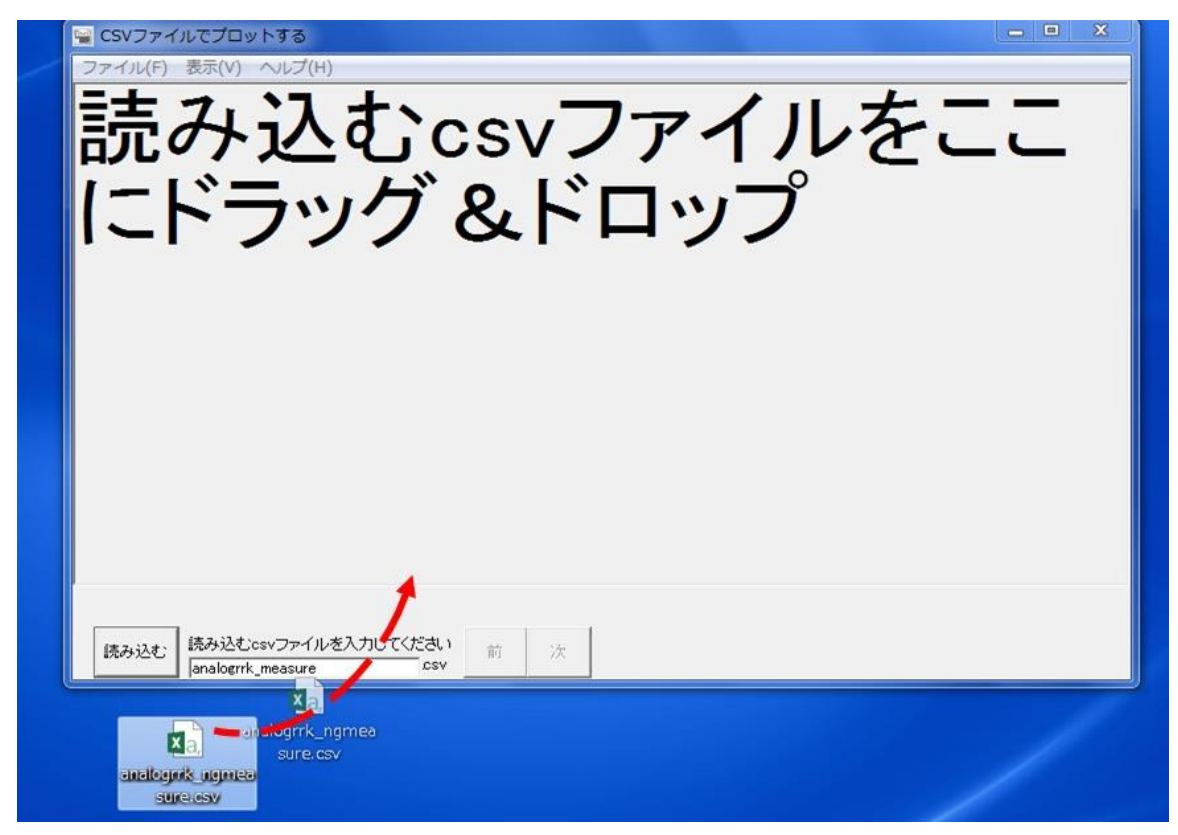

[3] CSV ファイルのデータを読み取り、グラフが表示されます。

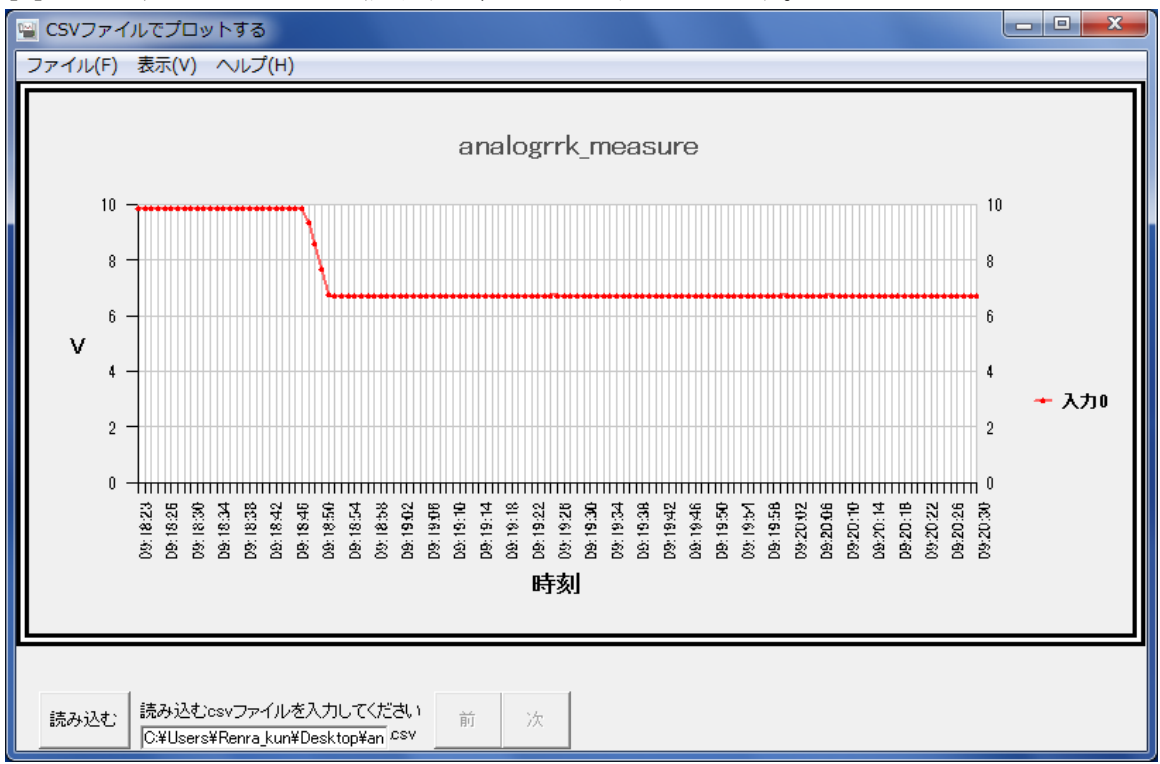

#### <span id="page-13-0"></span>**3-1-1** ドラッグ**&**ドロップ操作ができないときは

CSV ファイルを読み込む他の方法として、画面左下の入力ボックスに CSV ファイルをフル パスで入力して、「読み込む」ボタンをクリックする方法があります。

読み込みたい CSV ファイルを Shift+右クリックすることで、「パスとしてコピー」とい う項目が表示されます。これを選択することで、CSV ファイルのファイル名をフルパスでコ ピーすることができます。このコピーしたファイル名を画面左下の入力ボックスに貼り付け ることで、簡単に CSV ファイルを入力することができます。ただし、この方法で入力した場 合、ファイル名が『"(ダブルクォーテーション)』で囲まれた文字列となっていますので、 この『"』を削除し、かつ末尾の『.csv』も削除してから「読み込む」ボタンを押してくださ い。

また、ファイルメニューの「読み込む」から、読み込む CSV ファイルをダイアログで指定 することができます。

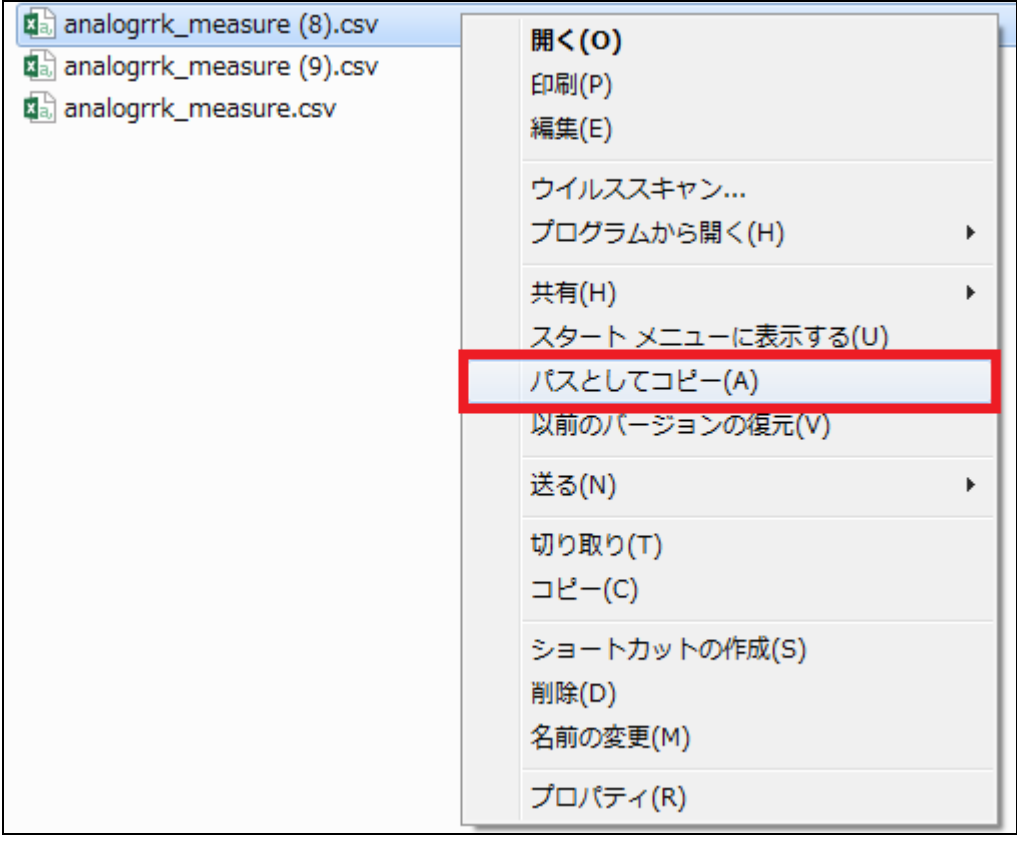

#### <span id="page-14-0"></span>**3-2** 読み込める **CSV** ファイルの種類

読み込むことができる CSV ファイルは以下のとおりです。

- 1. 定時 Event 通報 E-Mail の添付 CSV ファイル
- 2. 監視 Event E-mail の添付 CSV ファイル
- 3. アラート設定で自動出力される CSV ファイル
- 4. データロギング設定で自動出力される CSV ファイル

1 と 2 に関しては、アナログれんら君が送信するメールに添付される CSV ファイルです。 3 に関しては、本ソフトウェアの設定によって生成される CSV ファイルです。詳細は[4-4-4-2](#page-25-1) csv [ファイルを出力するを](#page-25-1)参照してください。

4 に関しては、本ソフトウェアの設定によって生成される CSV ファイルです。詳細は[4-4-6](#page-28-0) [データロギング設定メニューを](#page-28-0)参照してください。

#### <span id="page-14-1"></span>**3-3** メニューの説明

各メニューの説明を行います。

#### <span id="page-14-2"></span>**3-3-1** ファイルメニュー

#### **3-3-1-1** 読み込む

読み込む CSV ファイルをダイアログで指定できます。

#### **3-3-1-2** グラフ保存

現在表示されているグラフを jpg,bmp 形式で保存できます。

#### **3-3-1-3** 画面をもうひとつ起動する

「CSV ファイルでプロットする」画面を別ウィンドウで起動します。

#### **3-3-1-4** 終了

「CSV ファイルでプロットする」画面を終了します。

#### <span id="page-15-0"></span>**3-3-2** 表示メニュー

#### **3-3-2-1** 表示データ数

データの表示数を変更できます。変更後、「前」ボタン、「次」ボタンでデータの時刻を ずらすことができます。

### <span id="page-15-1"></span>**3-3-3** ヘルプメニュー

#### **3-3-3-1** バージョン情報

本ソフトウェアのバージョンを確認できます。また、公式サイトへのアクセス、お問い合 わせメールアドレス、サポートダイヤルを知ることができます。

#### **3-3-3-2** 公式サイト

NKE株式会社のホームページ(http://www.nke.co.jp/)へアクセスできます。

## <span id="page-16-0"></span>**4** れんら君データグラフ化ツールの使い方(**IP** アドレスでプロットす

る)

### <span id="page-16-1"></span>**4-1** 基本操作

れんら君データグラフ化ツールでは、同じ LAN 環境にあるアナログれんら君と TCP/IP 接続 し、アナログれんら君の測定データをリアルタイムにグラフ化することができます。ここで はその方法を解説します。

[1] れんら君データグラフ化ツールを起動し、「IP アドレスでプロットする」の「アナログ れんら君」をクリックします。

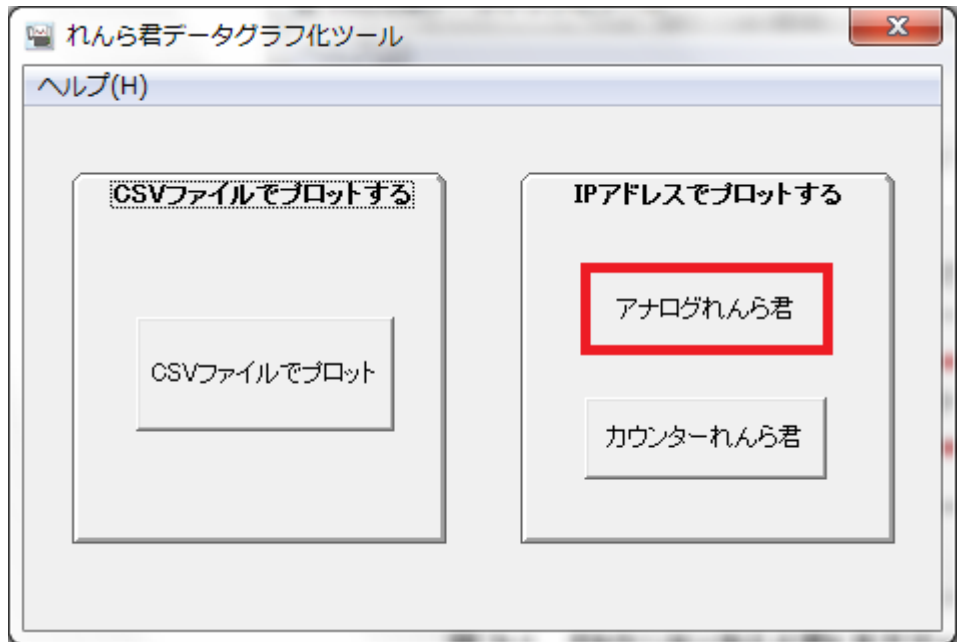

もしれんら君データグラフ化ツールのバージョンが古い場合は、以下のような画面になる ことがあります。

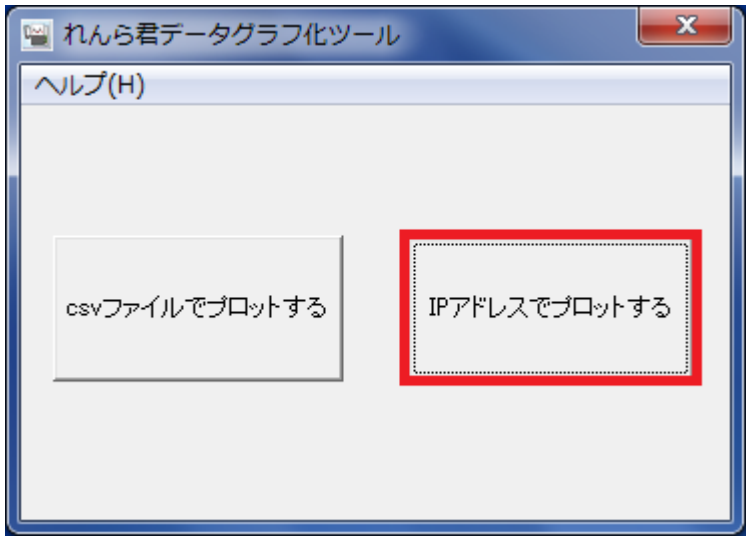

この場合は、「IP アドレスでプロットする」をクリックしてください。 最新のバージョンを使用したい場合は、公式ホームページから最新版をダウンロードして インストールできます。

[2] 画面左下にある入力ボックスに、接続するアナログれんら君の IP アドレスを半角数字で 入力して、「接続」ボタンをクリックします。IP アドレスがわからない場合は、[4-4-7](#page-29-0) [れん](#page-29-0) [ら君探索メニューを](#page-29-0)参照してください。

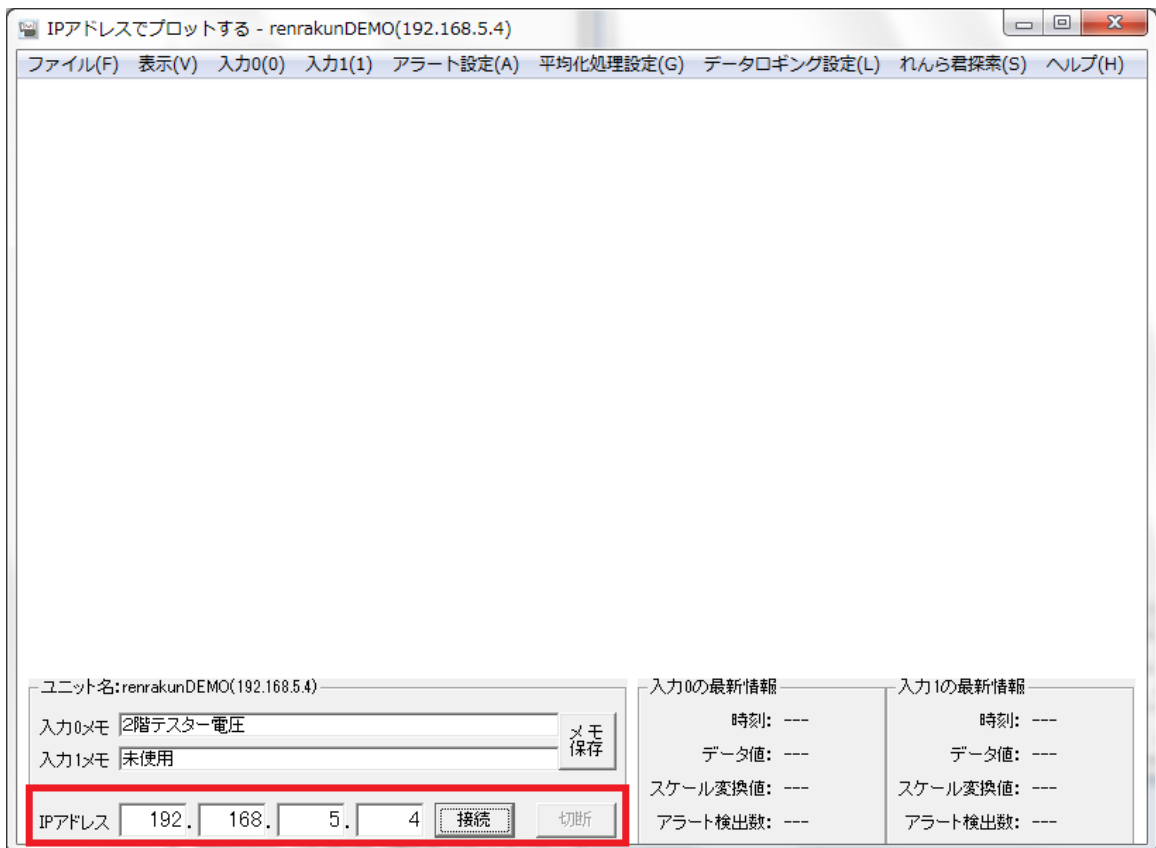

[3] 認証が行われますので、Root Login Password を入力します。

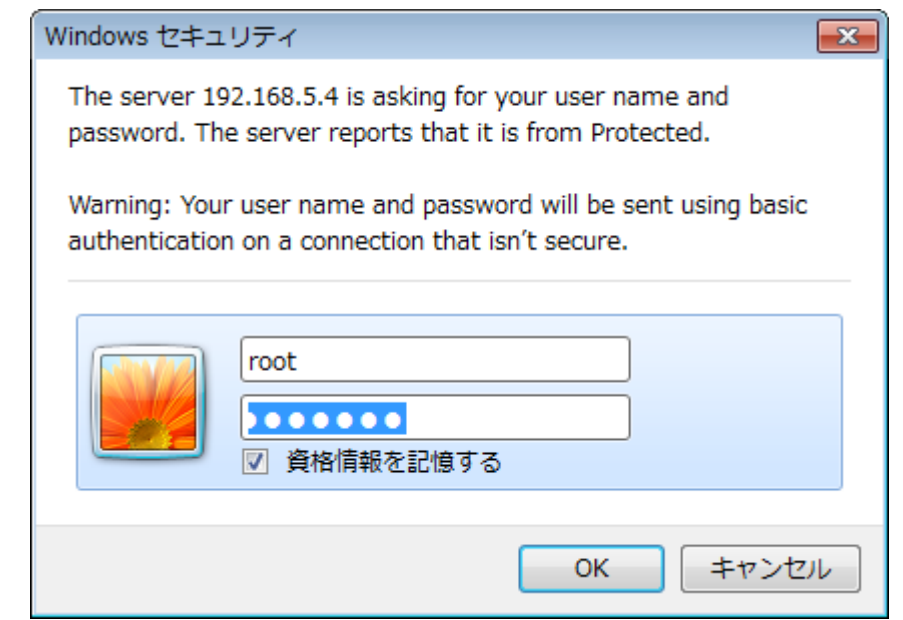

## △ 注意

Root Login Password は、れんら君の設定画面の「機器保守情報設定」で設定できるパスワー ドで、デフォルトは「root」になります。

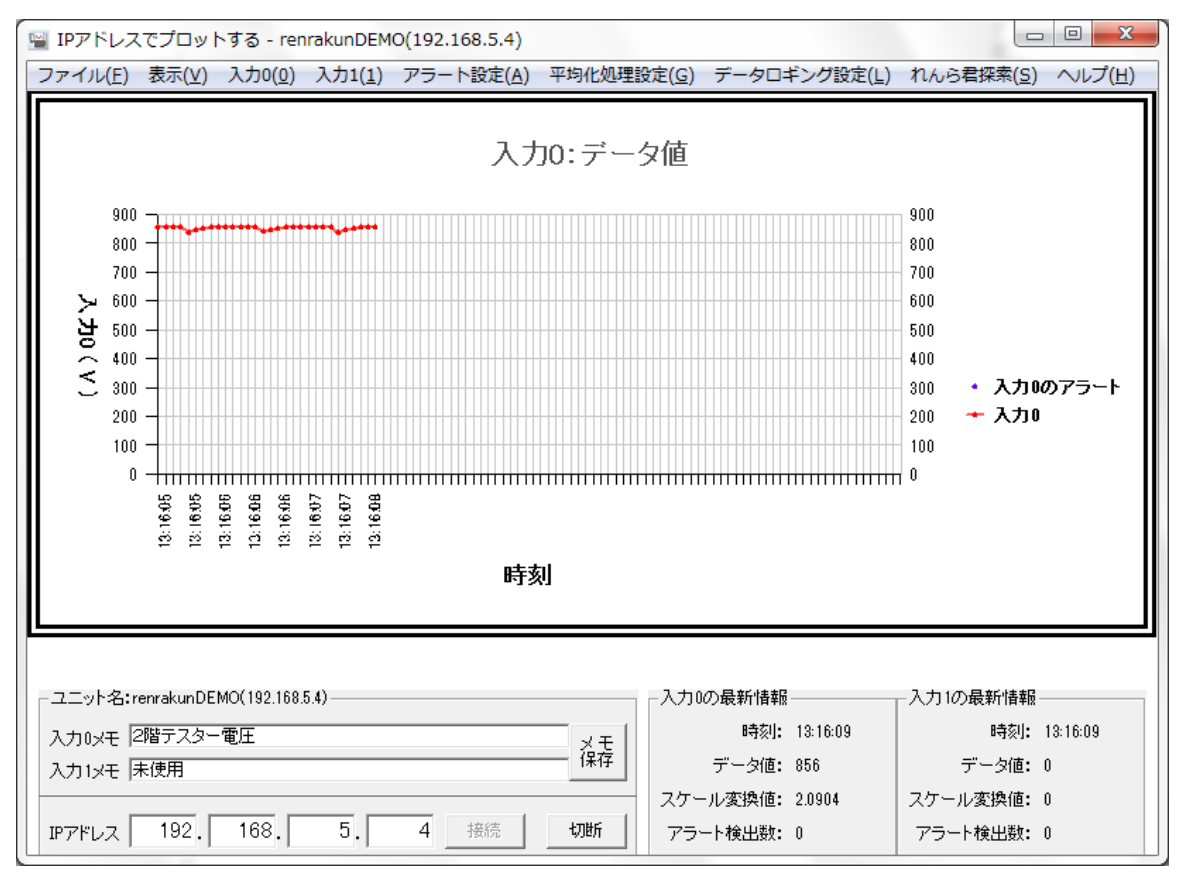

[4] 認証をパスし、正しく接続できたらグラフが表示され、データがプロットされます。

グラフが表示されない場合、[4-3](#page-21-0) [グラフにデータが表示されないを](#page-21-0)確認してください。 また、入力 0 メモと入力 1 メモのテキストボックスには、自由に 60 文字以内のメモを残す ことができます。「メモ保存」ボタンをクリックすることで、入力されたメモを保存します。

#### <span id="page-18-0"></span>**4-2** ストリーミングデータの設定と仕様

アナログれんら君の測定データをリアルタイムにグラフ化する際、アナログれんら君はお 使いのパソコン宛にストリーミングデータを送信しています。ストリーミングデータとは、 測定データの時系列データのことです。

アナログれんら君が送信するストリーミングデータの設定は、アナログれんら君の設定画 面から変更することができます。ここでは設定の変更方法と、ストリーミングデータの仕様 について解説します。

#### <span id="page-18-1"></span>**4-2-1** ストリーミングデータの送信時間間隔

ストリーミングデータの送信時間間隔は、「ユニット定時動作条件設定」の「データ収集 時間間隔」によって決まります。

| れんら君<br>NKE株式会社   |                                                                                                  |
|-------------------|--------------------------------------------------------------------------------------------------|
|                   | NKE Analogれんら君設定画面                                                                               |
| 概要                | ユニット定時動作条件設定                                                                                     |
| ユニット定時<br>動作条件設定  | 平均化処理種別の選択パラメータ設定によりアナログチャネル毎の平均化処理種別の選択、                                                        |
| ユニット監視<br>通報条件設定  | 各平均化処理の設定パラメータ、及び取得データのスケーリング実行可否とそのパラメータの設定を行う<br>Channel測定・定時通報パラメータ設定により登録メールを使用して下記の定時通報が行える |
| ネットワーク<br>パラメータ設定 | ・指定問隔で測定データを定時通報<br>・指定間隔で測定平均除外データとユニット監視通報で設定した条件による上・下限条件検出測定値を定時<br>诵報                       |
| Update許可·日時修正     | (Channel選択を除き、マウスカーソルを項目強調文字上でシングルクリックさせると詳細を表示/非表<br>示)                                         |
| E-Mail<br>パラメータ設定 | 設定Analog Channel選択: Channel00 ▼<br>平均化処理種別の選択(Default:単純平均[回数])と関連パラメータ設定                        |
| E-Mailテスト発行       | Channel測定・定時通報E-Mail動作可否と関連パラメータ設定                                                               |
| 機器保守情報設定          | データ収集時間間隔(32767 max. 単位「秒」): 1<br>「0」は、100msec間隔収集                                               |
| れんら君Mailモニタ       | 「-1」は測定動作停止<br>収集データのメール送信間隔(65535 max. 単位「秒」):<br>60<br>「0」は、メール送信処理無し                          |
|                   | 収集データの送信メール設定数(256max. サンプリングデータ個数):  -1<br>「0」は、データ設定無し                                         |
|                   | 「-1」は「メール送信間隔」の間で取得した全てのデータ対象<br>■ 測定データ設定方向の選択(チェックマークで「測定時間古」→「新」)                             |
|                   | ■ 監視冬件通報動作事行可否の選択<br>(チェックマークで「ユニット監視通報条件設定」の設定条件でメール通報、測定値は平均化データ対                              |
|                   | 象)                                                                                               |
|                   | Set  :設定データの登録<br>Load :設定データの読み出し                                                               |

ストリーミングデータは 1 秒間隔で送られてくる

#### <span id="page-19-0"></span>**4-2-2** ストリーミングデータのデータ値とは

「IP アドレスでプロットする」画面にあるデータ値とは、アナログれんら君の Raw DATA の値のことです。「ユニット定時動作条件設定」で平均化処理を行っていても、ストリーミ ングデータのデータ値は必ず Raw DATA の値であることに注意してください。

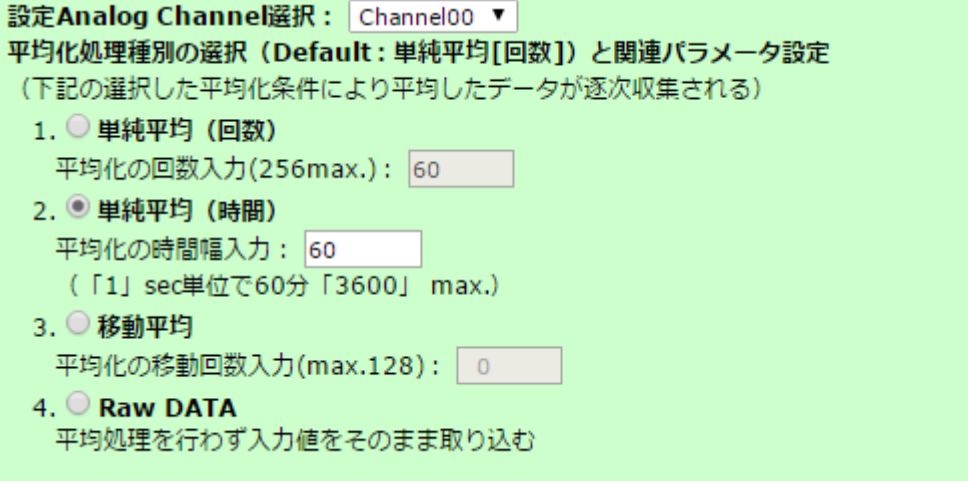

アナログれんら君の設定に関わらず、ストリーミングデータは必ず Raw DATA が送られる

基本的に、データ値の取り得る値の範囲は[0, 4095]です。ただし、「ユニット定時動作条 件設定」の「アナログ入力レベルの調整」の設定を行っている場合は、アナログレベル補正 値と Raw DATA の値を足しあわせたものがデータ値になりますので、データ値の取り得る値の 範囲はこの限りではありません。

□ アナログ入力レベルの調整 (チェックマークで実行無し) アナログレベル補正値入力 (4桁max. 「(+)4095~(-)4095」 (+)は省略可): 100

#### アナログレベル補正値を 100 としたとき、データ値の取りうる値の範囲は[100, 4195]となる

#### <span id="page-20-0"></span>**4-2-3** ストリーミングデータのスケール変換値とは

「IP アドレスでプロットする」画面にあるスケール変換値とは、「ユニット定時動作条件 設定」で設定できる「スケーリング」変換した値のことです。つまり、ストリーミングデー タのデータ値をスケーリング変換した値が、スケール変換値になります。

□ スケーリング可否の選択 (データを任意の値に換算:チェックマークで実行無し) スケーリング実行時のパラメータ設定(「0」は該当フィールド未使用) 下限値(32767 ~ -32768) 0 : 「0」に対するスケール変換割当て値 上限値(32767 ~ -32768) 10 : 「max.」に対するスケール変換割当て値 単位呼称 (max. 18文字) V 「変換値」の単位呼称「Default単位(シャドウ表 示) | ADC「1」カウント辺りのスケーリング換算値 (0.0024 V) 「1」スケーリング値辺りのADCカウント換算値 (409 count/1 V)

スケール変換値の取りうる値の範囲は[0, 10]

スケーリングの設定を行っていない場合は、スケール変換値はストリーミングデータに含 まれず、スケール変換値は空白になります。

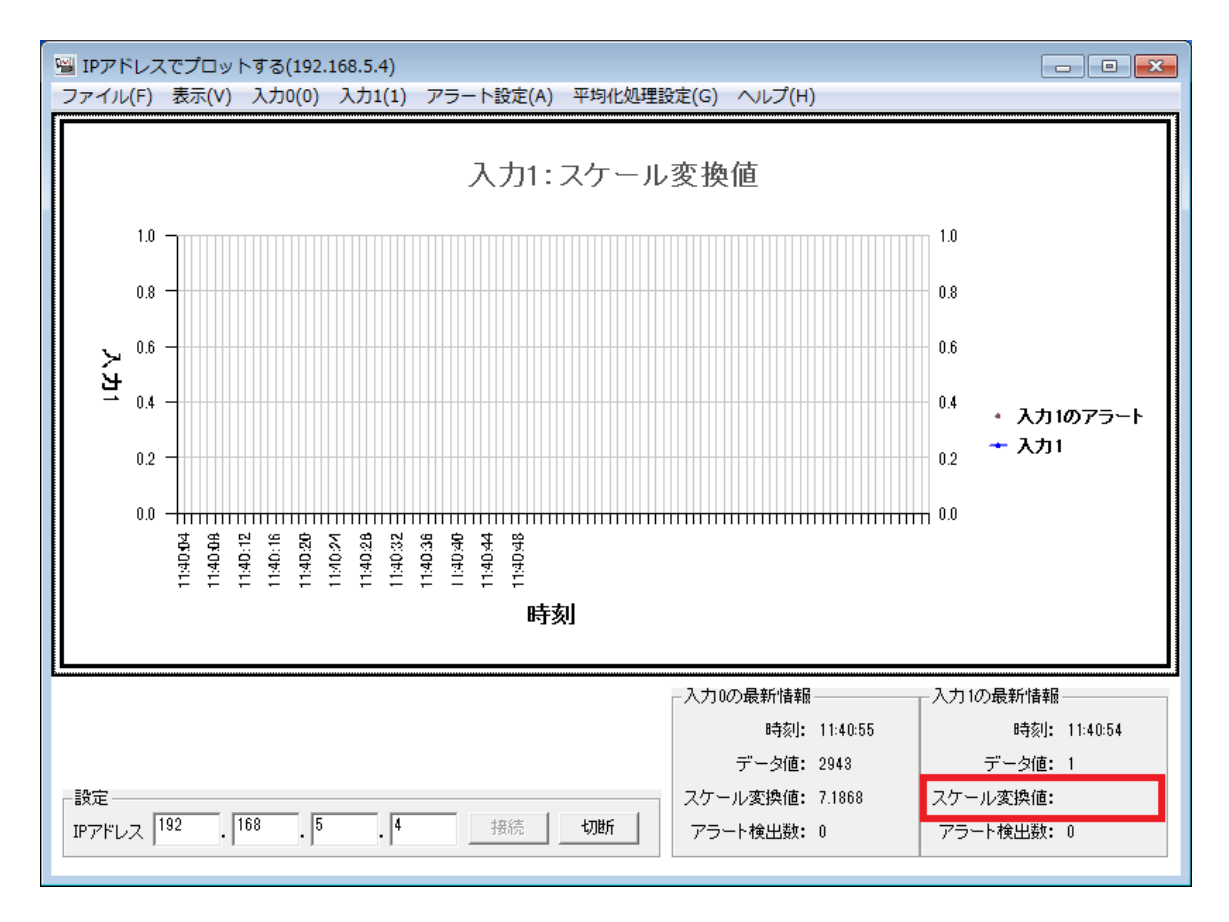

スケール変換値が空白のとき、スケーリングの設定がされていない

#### <span id="page-21-0"></span>**4-3** グラフにデータが表示されないときは

「IP アドレスでプロットする」のグラフにデータが表示されない場合は、以下の症状別の 各項目を確認してください。

#### <span id="page-21-1"></span>**4-3-1** 「接続」ボタンを押してもグラフが表示されない場合

「接続」ボタンをクリックしてもグラフにデータが表示されない場合、アナログれんら君 と正しく TCP/IP 接続できていないか、ストリーミングデータを受信できていないのどちらか の可能性が考えられます。以下の項目を考慮して確認してみてください。

#### **4-3-1-1** アナログれんら君と異なる **LAN** 環境にある

お使いのパソコンから、アナログれんら君の設定画面に接続できることを確認してくださ い。

#### **4-3-1-2 IP** アドレスが間違っている

正しい IP アドレスを入力しないとストリーミングデータを受信することができません。再 度、接続したいアナログれんら君の IP アドレスを確認し、半角数字で入力して下さい。

#### **4-3-1-3** ストリーミングデータの送信時間間隔が長いので、受信するまでに時間がかかっている

アナログれんら君のストリーミングデータの送信時間間隔は、アナログれんら君の設定画 面の「データ収集時間間隔」に設定された値と同じです。詳しくは[4-2-1](#page-18-1) [ストリーミングデ](#page-18-1) [ータの送信時間間隔を](#page-18-1)参照してください。

#### <span id="page-22-0"></span>**4-3-2** スケール変換値が表示されない場合

アナログれんら君が送信するストリーミングデータにはデータ値は必ず含まれていますが、 スケール変換値はアナログれんら君の設定画面で設定を行わないと含まれていません。詳し くは[4-2-3](#page-20-0) [ストリーミングデータのスケール変換値とはを](#page-20-0)参照してください。

#### <span id="page-22-1"></span>**4-3-3** 「実行時エラー**'9'** インデックスが有効範囲にありません。」のエラーが表示される

アナログれんら君本体のファームウェアのバージョンが古いことが原因でエラーが発生し ている可能性があります。ファームウェアを最新のものにアップデートしてください。ファ ームウェアをアップデートする方法は[、弊社NKE株式会社のホームページか](http://www.nke.co.jp/product/n_index.html)らダウンロー ドできる、「ソフトウェア取扱説明書」を参照してください。

#### <span id="page-22-2"></span>**4-3-4** 「**COMMAND** サーバー起動失敗」と表示される

正しい IP アドレスが入力されていないか、アナログれんら君と異なる LAN 環境にいて接続 できない可能性があります。お使いのパソコンから、アナログれんら君の設定画面に接続で きることを確認してください。

#### <span id="page-22-3"></span>**4-4** メニューの説明

各メニューの説明を行います。

#### <span id="page-22-4"></span>**4-4-1** ファイルメニュー

#### **4-4-1-1** グラフ保存

現在表示しているグラフを jpg、bmp 形式で保存できます。

#### **4-4-1-2** 画面の切り替え

入力された IP アドレスの設定ファイルを読み込み、その IP アドレスの画面に切り替える ことができます。

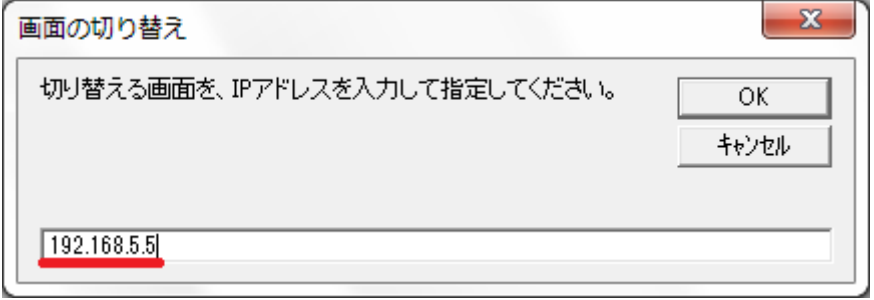

IP アドレス 192.168.5.5 を入力

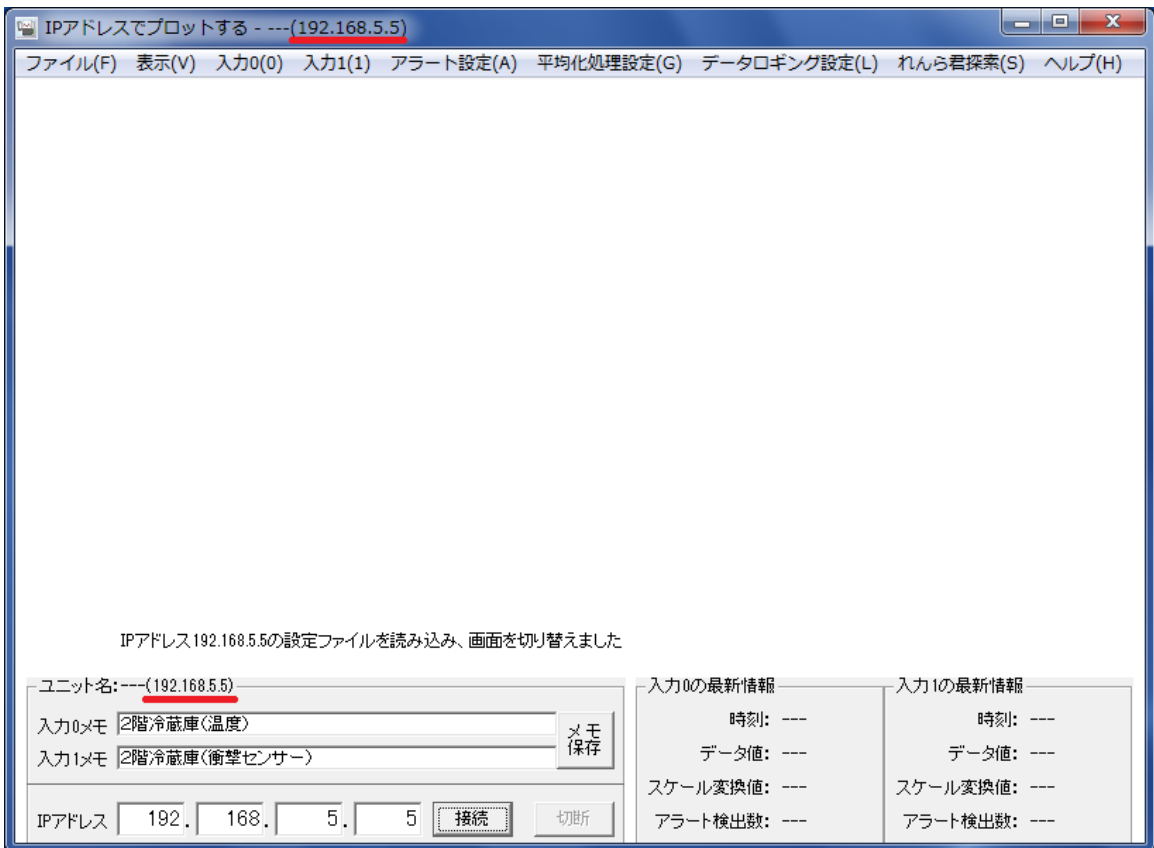

IP アドレス 192.168.5.5 の画面に切り替わる

#### **4-4-1-3** 画面をもうひとつ起動する

「IP アドレスでプロットする」画面を別ウィンドウで起動します。

#### **4-4-1-4** 終了

「IP アドレスでプロットする」画面を終了します。

#### <span id="page-23-0"></span>**4-4-2** 表示メニュー

#### **4-4-2-1** 表示チャンネル

グラフ化するチャンネルの変更ができます。

「入力 0 のみ」では、入力端子 0 の測定データをグラフ化します。

「入力1のみ」では、入力端子1の測定データをグラフ化します。

「入力0と入力1」では、2チャンネル同時にグラフを表示することができます。ただし、 この状態では平均化処理データ値、平均化処理スケール値は表示することができません。

平均化処理データ値、平均化処理スケール変換値に関しては、[4-4-5](#page-27-0) [平均化処理設定メニ](#page-27-0) [ューを](#page-27-0)参照してください。

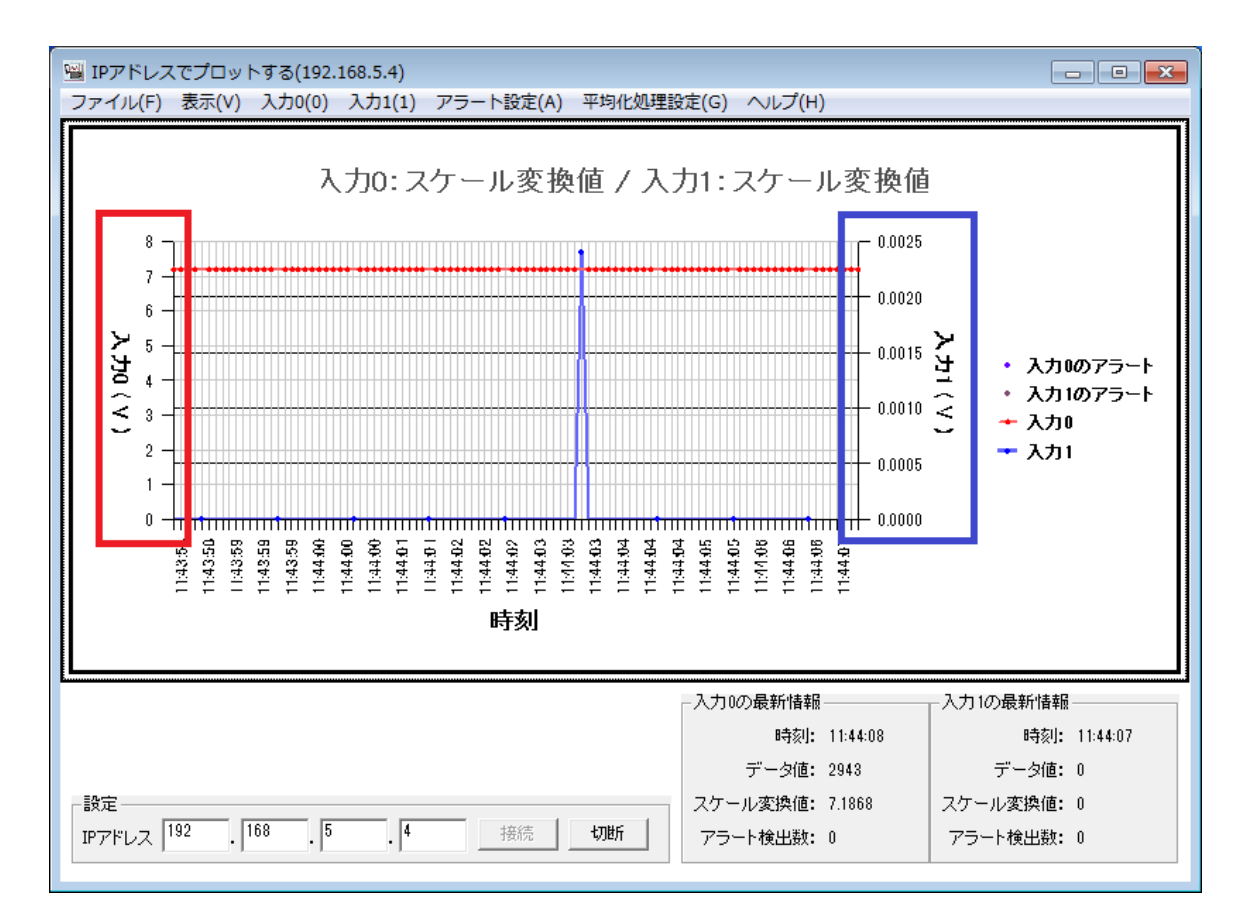

「入力 0 と入力 1」を選択したときのグラフ

#### 左 Y 軸(赤枠)が入力 0、右 Y 軸(青枠)が入力 1 に対応している

#### **4-4-2-2 X** 軸 **>** 表示データ数

X 軸の目盛りの数(サンプリング数)を設定できます。

ユーザー設定では、表示データ数を自由な値に設定できます。半角数字で指定してくださ い。

#### **4-4-2-3 Y** 軸 **>** データ範囲

Y 軸の目盛りの最小値と最大値を変更できます。

ユーザー設定では、最小値と最大値を自由な値に設定できます。半角数字で指定してくだ さい。

#### **4-4-2-4** スケール変換値の拡大表示

スケール変換値を拡大表示します。

#### **4-4-2-5** 画面の更新間隔

画面の更新時間の間隔を変更できます。更新時に新しいデータがグラフにプロットされま す。

#### <span id="page-24-0"></span>**4-4-3** 入力 **0**(入力 **1**)メニュー

#### **4-4-3-1** 表示データの変更

グラフに表示するデータの種類を変更します。 データ値については[4-2-2](#page-19-0) [ストリーミングデータのデータ値とはを](#page-19-0)参照してください。

スケール変換値については[4-2-3](#page-20-0) [ストリーミングデータのスケール変換値とは参](#page-20-0)照してく ださい。

平均化処理データ値、平均化処理スケール変換値については、平均化処理設定メニューで 設定した平均化処理の値を表示します。平均化処理設定メニューに関しては、[4-4-5](#page-27-0) [平均化](#page-27-0) [処理設定メニューを](#page-27-0)参照してください。

#### <span id="page-25-0"></span>**4-4-4** アラート設定メニュー

アラート設定では、各入力に対してしきい値を設定して、そのしきいを超えた値をアラー ト値としてグラフに表示することができます。さらに、アラート値を検出したときに、その 前後のデータを CSV ファイルに自動出力することができます。

#### <u>八</u> 注意

アナログれんら君の設定画面の「ユニット監視通報条件設定」で設定できる「監視要因」とは 関係ありません。互いに独立した設定項目であることに注意してください。

#### <span id="page-25-2"></span>**4-4-4-1** 上限しきい値(下限しきい値)

ここで設定したしきい値よりも大きい(あるいは未満の)値を受信したとき、その値がア ラート値となります(アラート判定)。

チェックを入れた項目でアラート判定を行います。

チェックのない項目では、そのしきい値ではアラート判定は行われません。

データ値かスケール変換値のどちらかをしきい値に設定できます。

#### <span id="page-25-1"></span>**4-4-4-2 csv** ファイルを出力する

この項目にチェックを入れておくと、アラート値を検出した際に、アラート値を中心とし たその前後のデータを CSV ファイルに保存し、指定したフォルダに自動出力します。

例えば、「CSV ファイルの最大データ数」を 100 に設定すると、アラート値を中心とした、 前 49 個のデータと、後 50 個のデータを保存した CSV ファイルを生成し、出力します。ただ し、前のデータが存在しないときは、100 より少ないデータ数の CSV ファイルが出力されま す。また、アラート値を検出した後、CSV ファイルが出力される前に本画面を終了、または れんら君との接続が切断されたときは、作成途中の CSV ファイルが出力されます。

ここで生成された CSV ファイルは、本ソフトウェア「CSV ファイルでプロットする」でグ ラフ化することができます。

#### △ 注意

Windows Vista 以降では、ユーザアカウント制御により C ドライブ直下や Program Files 以下 などのアクセス権限のあるフォルダには正しく CSV ファイルが保存されないことがあります。

CSV ファイルの出力先は必ずデスクトップやマイドキュメントなどのフォルダに指定して下さ い。

※正しく保存されないフォルダを指定してしまった場合、 「C:\Users\[ユーザー名]\AppData\Local\VirtualStore」

に CSV ファイルが保存されている場合があります。

#### **4-4-4-3**アラート判定に平均化処理値を使用する

この項目にチェックを入れると、[4-4-4-1](#page-25-2) [上限しきい値\(下限しきい値\)で](#page-25-2)設定したしき い値が、平均化処理値となります。

データ値をしきい値に設定しているとき、しきい値は平均化処理データ値になります。

スケール変換値をしきい値に設定しているとき、しきい値は平均化処理スケール変換値に なります。

また、出力される CSV ファイルがデータ値から平均化処理データ値に、スケール変換値か ら平均化処理スケール変換値に変更されます。

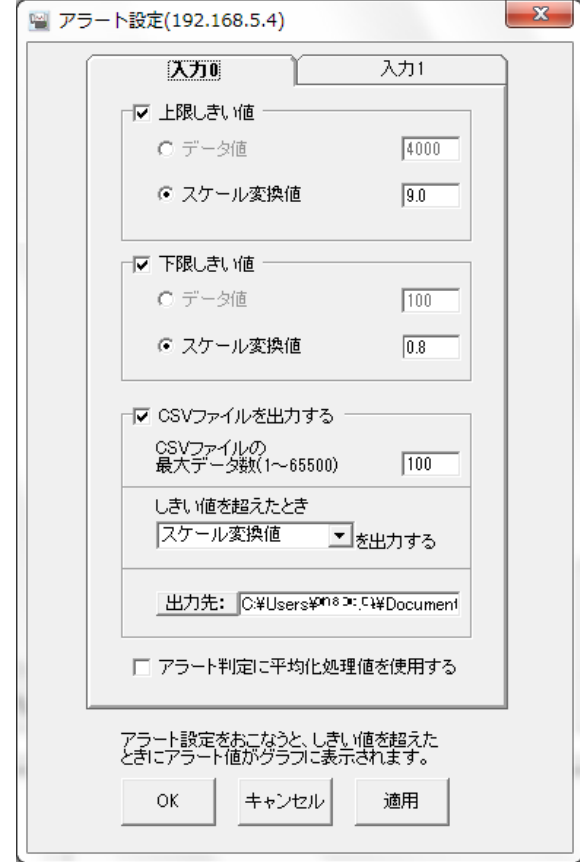

スケール変換値 9.0 を超える値、または 0.8 未満の値がアラート値になる

アラート値を検出したら、スケール変換値の時系列データを CSV ファイルに出力する

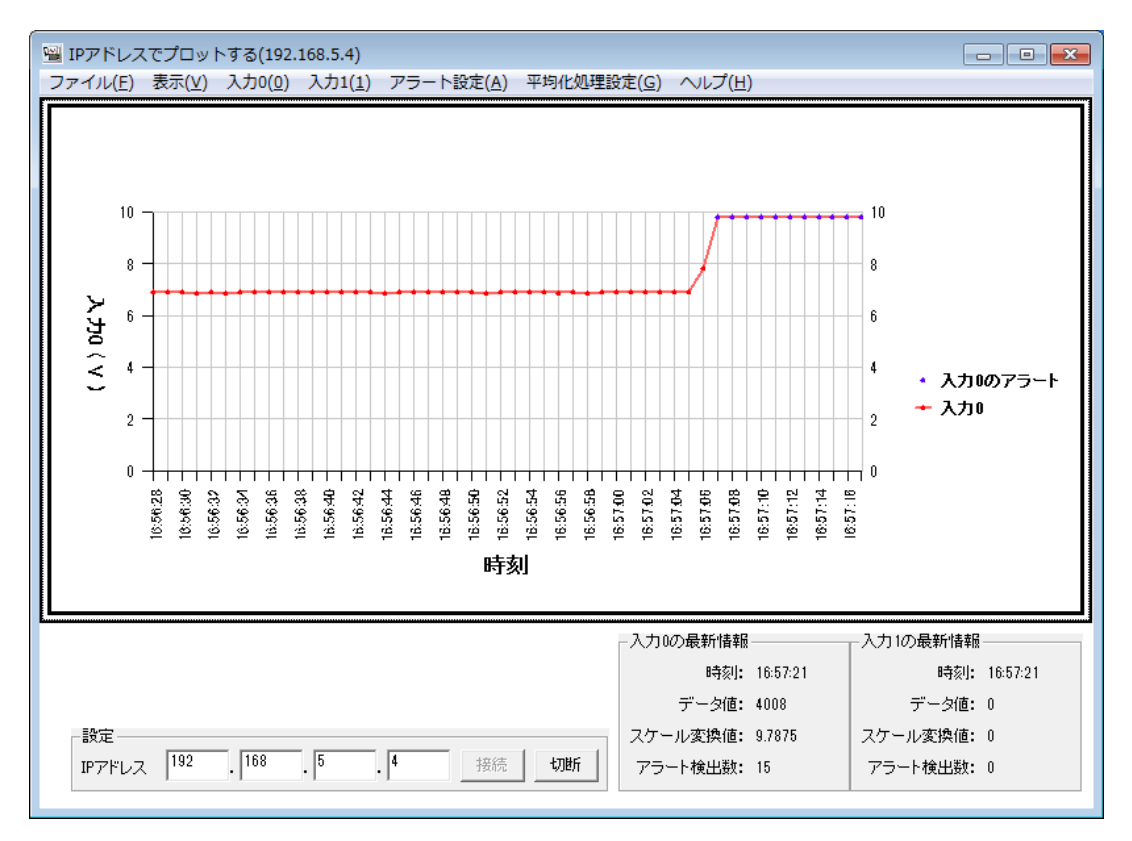

スケール変換値 9.0 を超えると、アラート値が検出される

#### **4-4-5** 平均化処理設定メニュー

<span id="page-27-0"></span>データ値とスケール変換値に対して、単純平均、または移動平均が行えます。 単純平均、移動平均のどちらかにチェックを入れることができます。 この平均化処理設定を行うと、平均化処理データ値と平均化処理スケール変換値が使用で

きるようになります。

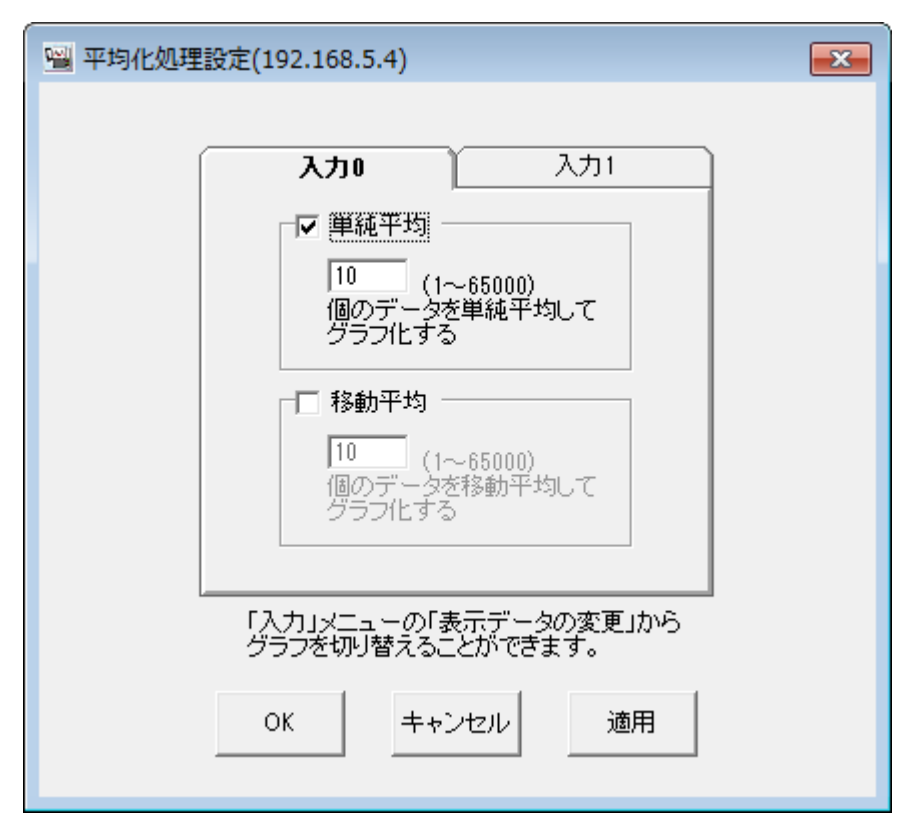

新しく受信した 10 個のデータ値を単純平均したものが、平均化処理データ値

#### 新しく受信した 10 個のスケール変換値を単純平均したものが、平均化処理スケール変換値

#### <span id="page-28-0"></span>**4-4-6** データロギング設定メニュー

現在表示されているグラフのデータの、ログを取得することができます。ログは CSV ファ イルで出力され、この CSV ファイルは「CSV ファイルでプロットする」でグラフ化が可能で す。

「データログを取得する」にチェックを入れることで、その入力のデータのログを取得す ることができます。

平均化処理設定を行うことで、単純平均値か移動平均値のどちらかのデータも取得できる ようになります。

「CSV ファイルのデータサイズ」で、CSV ファイルの中に保存されるデータの数を指定しま す。

データログ CSV ファイルのデフォルトの出力先は、マイドキュメントに新しいフォルダ「れ んら君データログフォルダ」が作成されており、そこに設定されています。出力先を変更し たい場合は、「出力先:」ボタンをクリックして変更することができます。

#### ⚠ 注意

Windows Vista 以降では、ユーザアカウント制御により C ドライブ直下や Program Files 以下 などのアクセス権限のあるフォルダには正しく CSV ファイルが保存されないことがあります。

CSV ファイルの出力先は必ずデスクトップやマイドキュメントなどのフォルダに指定して下さ い。

「C:\Users\[ユーザー名]\AppData\Local\NitualStore」 ※正しく保存されないフォルダを指定してしまった場合、 に CSV ファイルが保存されている場合があります。

「ロギング開始」をクリックすることで、データログの取得を開始します。ロギング中は、 平均化処理設定などの一部の操作の変更ができなくなります。

ロギングを停止する場合は、もう一度データロギング設定画面を開き、「ロギング停止」 をクリックすることでデータログの取得を停止します。

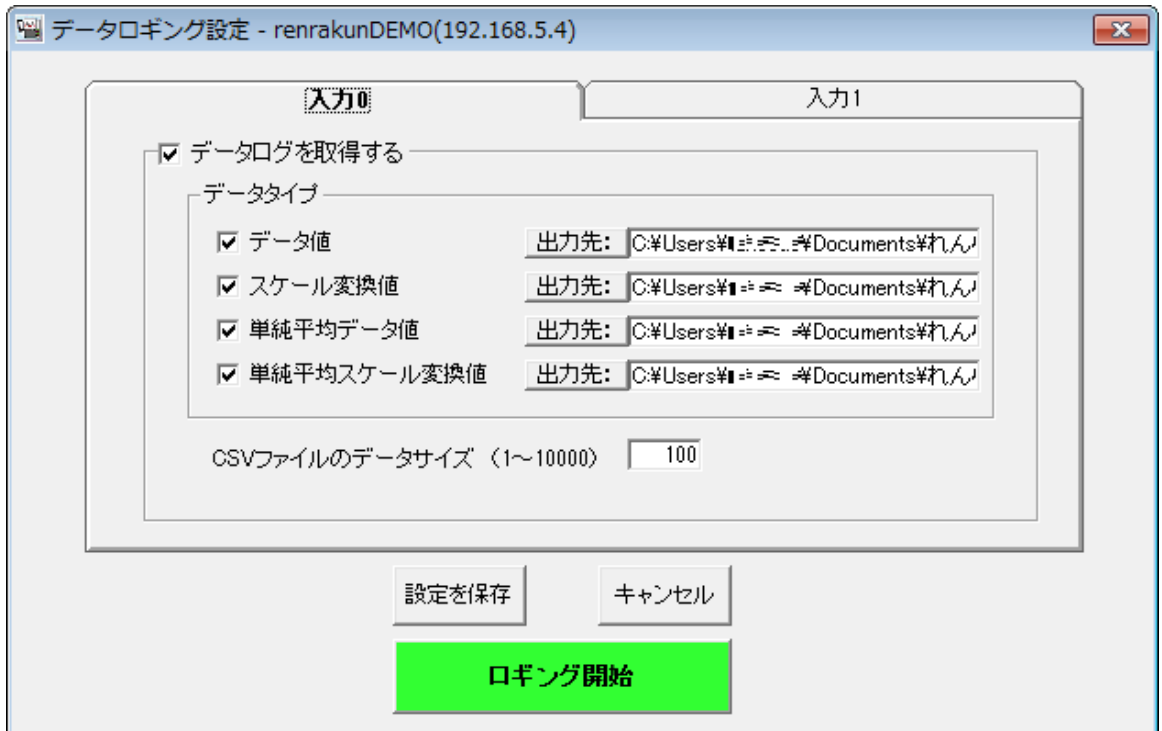

#### 入力0のデータ値、スケール変換値、単純平均データ値、単純平均スケール変換値のログを取得 する

#### <span id="page-29-0"></span>**4-4-7** れんら君探索メニュー

お使いのパソコンと同じネットワーク内にあるれんら君を探索し、一覧表示します。表示 されるユニットはアナログれんら君だけでなく、すべての種類のれんら君が表示されます。

#### **4-4-7-1** 簡易探索

簡易探索では、同じネットワーク内にあるれんら君を簡易的に探します。小規模で混雑し ていないネットワークの場合、簡易探索で十分な探索を行うことができます。

#### **4-4-7-2** 探索

探索では、同じネットワーク内にあるれんら君を一次探索と二次探索の二段階に分けて探 します。一次探索で見つからなかったれんら君は、二次探索で探索されます。大規模で混雑 しているネットワークでは、れんら君を検知するのが困難な場合があります。その場合はこ の探索を使用することで、検知漏れの少ない探索を行うことができます。探索時間は約 30 秒 かかります。

#### **4-4-7-3** 接続

探索結果で表示されたアナログれんら君を選択し接続ボタンを押すと、その IP アドレスに

接続し、データをプロットすることができます。

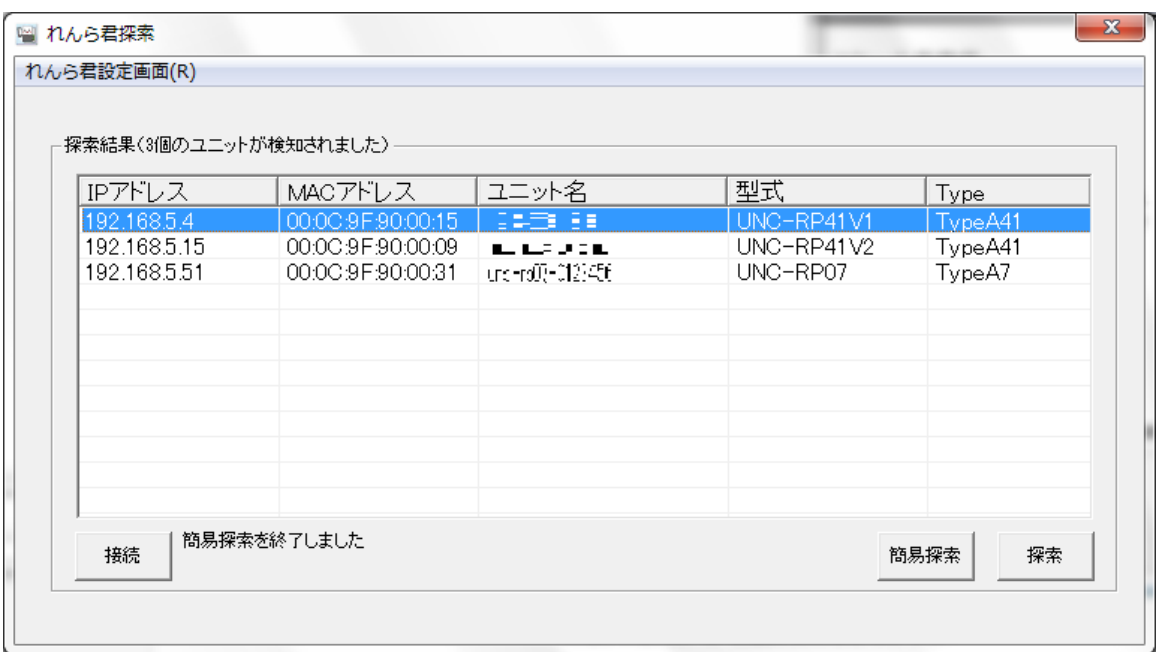

#### 型式 UNC-RP41\* (TypeA41) がアナログれんら君

#### **4-4-7-4** れんら君設定画面

探索結果で表示されたれんら君を選択しれんら君設定画面をクリックすることで、そのれ んら君の設定画面にアクセスすることができます。

#### <span id="page-30-0"></span>**4-4-8** ヘルプメニュー

#### **4-4-8-1** バージョン情報

本ソフトウェアのバージョンを確認できます。また、公式サイトへのアクセス、お問い合 わせメールアドレス、サポートダイヤルを知ることができます。

#### **4-4-8-2** れんら君設定画面

画面左上のタイトルに表示されている IP アドレスのれんら君の設定画面にアクセスしま す。

このタイトルに表示されている IP アドレスを変更する方法は、アナログれんら君に接続し グラフをプロットすることで変更することができます。

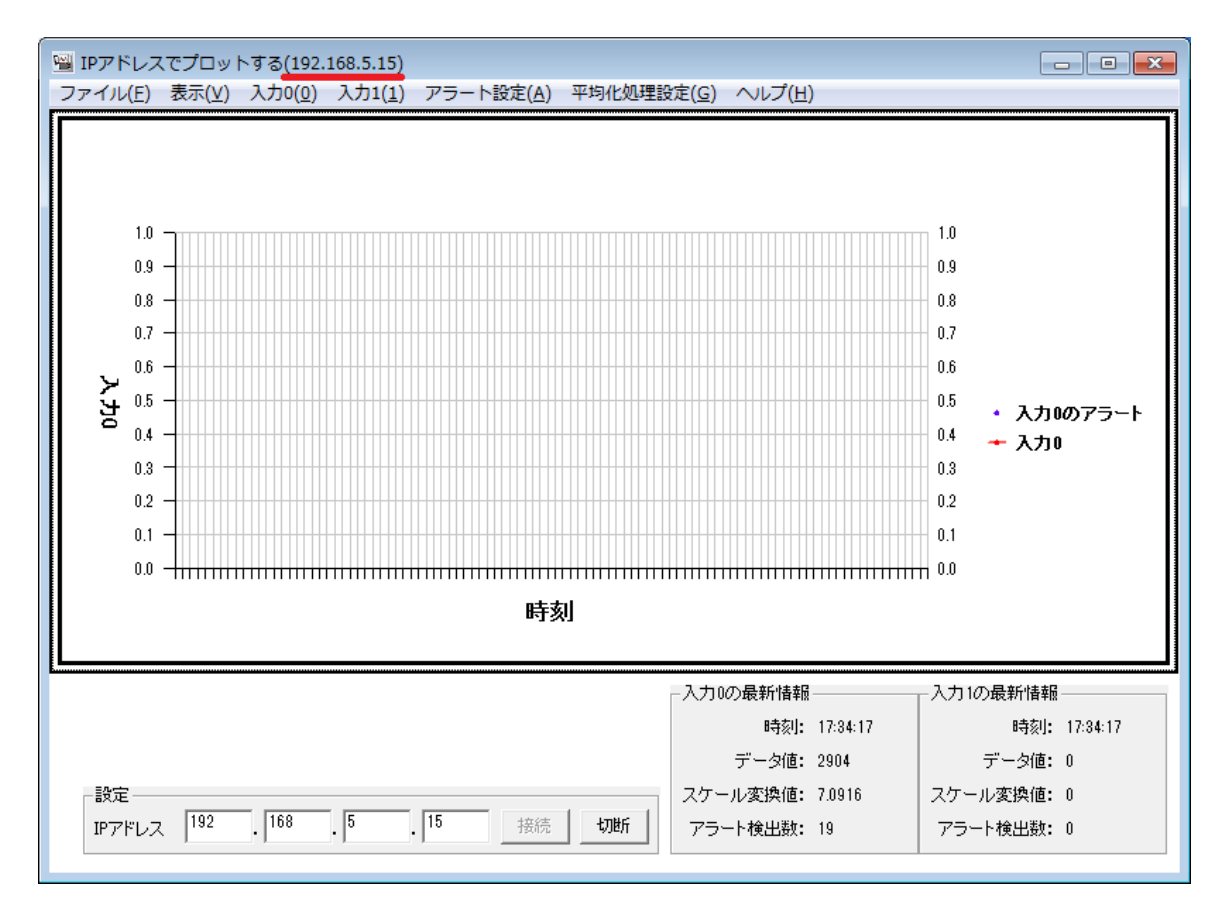

IP アドレス「192.168.5.15」のれんら君の設定画面にアクセスできる

**4-4-8-3** 公式サイト

NKE株式会社のホームページ(http://www.nke.co.jp/)へアクセスできます。

## NKE株式会社 [旧社名(株)中村機器エンジニアリング]

商品に関するご質問は、フリーダイヤル、もしくは E-メールにてお問い合わせください。 (AM.9:00~PM.5:00 土日、祝祭日休み)

<u>ൽ</u> 0120-77-2018  $\triangleright$  promotion@nke.co.jp

● NKE 伏見工場 〒612-8487 京都市伏見区羽束師菱川町 366-1 TEL 075-931-2731(代) FAX 075-934-8746

● NKE ホームページ : http://www.nke.co.jp/

●お断りなくこの資料の記載内容を変更することがありますのでご了承ください。